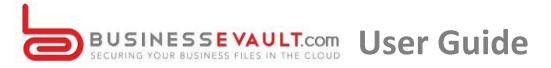

# **Table of Contents**

How to Access Your Account How to Upload Files How to Download the Desktop Sync Folder Sync Folder How to Share a File 3<sup>rd</sup> Party Share from Web UI 3<sup>rd</sup> Party Share from Sync Folder Team-Share from Web UI Team-Share from Sync Folder **Tracking Your Shares Deleting a File** What Are Revisions How to Restore a Previous Version What is the Backups Tab? Difference between Backups and Sync **Activity Log** Conclusion

## **How to Access Your Account**

Hi welcome to **BUSINESSEvoult**! By now you should have received an email from your administrator with your account information. This will include your username and password.

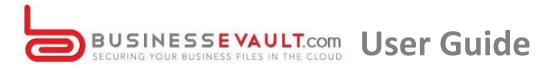

Go to "yourcomanyname.businessEvault.com" and log in.

| ᆂ Login         |                  |        |
|-----------------|------------------|--------|
| Username/Email: |                  |        |
| Password:       |                  |        |
|                 | FORGOT PASSWORD? | LOG IN |

Great! Now you should be logged in. You will see your personal dashboard where you can upload, download, share, and collaborate on files.

| My Files                         | Logged in as <u>Christopher Sferla</u> | zza 🔮 Dow | nload App    | 1 L    | .ogout |
|----------------------------------|----------------------------------------|-----------|--------------|--------|--------|
|                                  | Files                                  | Shares    | Backups      |        | ty Log |
| Browse Files   Files >           |                                        |           |              | (here) |        |
| + Create Folder III Upload Files | search files                           | 🖧 Sho     | ow Deleted 📿 | ×      | Ŵ      |
| Name †                           |                                        | Modified  | s            | ize    |        |
| GreenOnionShare                  |                                        | -         |              |        |        |
| Manager Team Share               |                                        |           |              |        |        |
| News                             |                                        | -         |              |        |        |
| Post Sales                       |                                        | -         |              |        |        |

Back to top

# **How to Upload Files**

To upload a file, navigate to the "Upload Files" button on the top left of your screen.

| Browse Files 🏠 > Files > |              |                |      |   |   |
|--------------------------|--------------|----------------|------|---|---|
| + Create Folder          | search files | 🖏 Show Deleted | 2    | Ж | Ű |
| Name ↑                   |              | Modified       | Size |   |   |

Once "Upload Files" is clicked it will redirect to a new page where you can drag and drop files to sync up to the cloud.

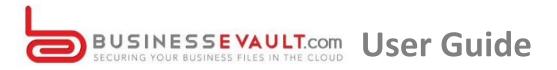

|                           | Files     | Shares | Backups | Activity Log |
|---------------------------|-----------|--------|---------|--------------|
| Upload Files  🏠 > Files > |           |        |         |              |
| File upload               |           |        |         |              |
| Filename                  |           |        | Size    | Status       |
|                           |           |        |         |              |
| Drag f                    | les here. |        |         |              |
|                           |           |        |         |              |
| ADD FILES UPLOAD - BACK   |           |        | 0 b     | 0%           |

An alternate way to upload is to click "Add Files" and search for files manually on your machine.

|                         | 🕹 File Upload                                                                                                    |                    |
|-------------------------|----------------------------------------------------------------------------------------------------|--------------------|
|                         | Desktop                                                                                                    | - 4 Search Desktop |
| Jpload Files 👔 〉Files 〉 | Organize  Vew folder                                                                                                    | ≝≂ ▼ 🔟 🔞           |
| File upload             | ★ Favorites     Desktop     Downloads     Recent Places     System Folder     System Folder                                                                                                    |                    |
|                         | System Folder<br>System Folder<br>System Folder | nter               |
| ADD FILES UPLOAD BACK   | Computer Scale Karter                                                                                                    | in Plus            |
|                         | File name:                                                                                                    |                    |

Back to top

# How to Download the Desktop Sync Folder

One of the main values of a file sync solution is being able to access files from all devices. So not only will you have your files in the cloud, but on local machines as well.

On the top right of the dashboard you will find a link "Download App". This is where you will click to install the agent for offline file access.

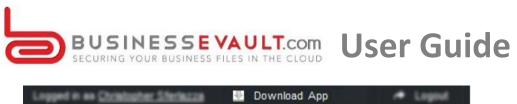

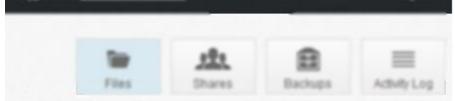

Once you click "Download App" it will redirect you to a page to either download *Windows*, *Mac*, *iOS*, and *Android* apps.

| 🐚 My Files |                           | hi di kantan<br>Mata Kasa | Logged in a | as <u>Christopher Sferl</u> | <u>azza</u> 🕛 Dov | vnload App | A Logout     |
|------------|---------------------------|---------------------------|-------------|-----------------------------|-------------------|------------|--------------|
|            |                           |                           |             | Files                       | Shares            | Backups    | Activity Log |
| Download   |                           |                           |             |                             |                   |            |              |
|            | <b>P</b><br>Windows Agent | é<br>Mac Agent            | Android App | ios                         |                   |            |              |
|            |                           |                           |             |                             |                   |            |              |

Choose the appropriate OS (Operating System) and follow the installation instructions to install on your local machine or device. After you finish installation it will ask for your credentials to log in.

#### Back to top

### **Sync Folder**

The files in the cloud will then propagate down to that machine. Each file will show a blue icon, which means the file is now syncing. You can also upload files to the cloud by dropping files into your sync folder.

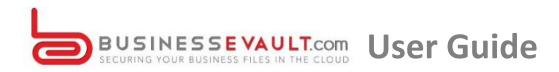

| Organize 👻 Include | in library      Share with      Burn New feet | older             |                  |          |
|--------------------|-----------------------------------------------|-------------------|------------------|----------|
| 🖌 🚖 Favorites      | Name                                          | Date modified     | Туре             | Size     |
| E Desktop          | 🚴 GreenOnionShare                             | 4/12/2013 2:40 PM | File folder      |          |
| Downloads          | 😹 Manager Team Share                          | 3/20/2013 1:25 PM | File folder      |          |
| Sa Recent Places   | 🔒 News                                        | 4/1/2013 3:13 PM  | File folder      |          |
| 🔕 SyncedFolder     | 🔒 Post Sales                                  | 4/9/2013 10:40 AM | File folder      |          |
|                    | 😹 Sferlazza Family Share                      | 3/22/2013 8:14 AM | File folder      |          |
|                    | Anchor MyDrive Cloud Solution.pptx            | 2/12/2013 9:48 AM | Microsoft PowerP | 1,221 KB |
| 🖌 🥽 Libraries      | Credentials for Social Sites(Christopher c    | 3/28/2013 3:56 PM | Text Document    | 1 KE     |

Once files are done syncing down to the local machine, they will change to a green checkmark as seen below.

| Organize 🕶 Include | in library  Share with  Burn New for       | older             |                  |          |
|--------------------|--------------------------------------------|-------------------|------------------|----------|
| 🖌 🚖 Favorites      | Name                                       | Date modified     | Туре             | Size     |
| 📃 Desktop          | 🚴 GreenOnionShare                          | 4/12/2013 2:40 PM | File folder      |          |
| 🐌 Downloads        | 😹 Manager Team Share                       | 3/20/2013 1:25 PM | File folder      |          |
| 🔢 Recent Places    | 👌 News                                     | 4/1/2013 3:13 PM  | File folder      |          |
| SyncedFolder       | 🚽 🛃 Post Sales                             | 4/9/2013 10:40 AM | File folder      |          |
|                    | 🌙 Sferlazza Family Share                   | 3/22/2013 8:14 AM | File folder      |          |
|                    | Anchor MyDrive Cloud Solution.pptx         | 2/12/2013 9:48 AM | Microsoft PowerP | 1,221 Ki |
| 🖌 🥽 Libraries      | Credentials for Social Sites(Christopher c | 3/28/2013 3:56 PM | Text Document    | 1 K      |

#### Back to top

## How to Share a File

There are two different ways to share files. The first way is called a 3<sup>rd</sup> party share. Using the 3<sup>rd</sup> party share you can share files with people who are not a user in the system. It will send a secure link to download the file. This would replace the obstacle of sharing large files through email.

The second way is called a team-share. Team-shares are used to share a folder with a specific group of users. The administrator can create these shares for your team.

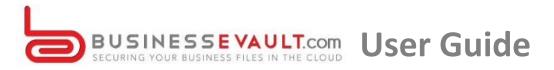

## **3rd Party Share from Web UI**

To share a file with an individual or group is simple. Just right click on any file or folder and click Share.

|                                           | Cloud Solution.pptx   | February 12, 2013 at 11:48AM |         |
|-------------------------------------------|-----------------------|------------------------------|---------|
| Download                                  | Christopher collision | March 28, 2013 at 05:56PM    | 236b    |
| Activity     Activity     Rename     Move | xt                    | April 04, 2013 at 12:05PM    | 297b    |
| Share                                     | backup.txt            | March 28, 2013 at 12:01PM    | 523b    |
| K Erase Revis                             | ions                  | April 12, 2013 at 04:22PM    | 328.45k |

When you click share it will redirect to a form. Fill out all email addresses to share the file with. You can add an expiration date for the share to expire. Once the share expires the link will no longer be available. We also allow you to add a message if needed. If "Send unique link to each person?" is checked you will be able to track who opens and downloads the file.

| Share "New Text | Document.txt"    |   |
|-----------------|------------------|---|
| Send Link To    |                  |   |
| add names       | or emails        |   |
| Expires         |                  |   |
|                 |                  | 1 |
| Message         |                  |   |
|                 |                  |   |
|                 |                  |   |
|                 |                  |   |
|                 | e link to each p |   |

Back to top

After the "Share" button is clicked, a message will say, "Share links were sent successfully." You will be left on a page that gives an option to download the file to your local machine, remove the share, go to your files, or track your shares.

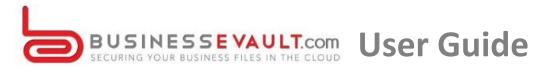

| MY FILES | MY SHARES | _ |                                     | REMOVE SHARE | DOWNLOAD | SHARE |
|----------|-----------|---|-------------------------------------|--------------|----------|-------|
|          |           | ✓ | Share links were sent successfully. |              |          |       |
|          |           |   |                                     |              |          |       |
|          |           |   |                                     |              |          |       |
|          |           |   |                                     |              |          |       |
|          |           |   |                                     |              |          |       |
|          |           |   |                                     |              |          |       |
|          |           |   | New Text Document.txt               |              |          |       |
|          |           |   | DOWNLOAD                            |              |          |       |
|          |           |   | COPY URL                            |              |          |       |
|          |           |   |                                     |              |          |       |

## **3rd Party Share from Sync Folder**

Sometimes it is easier to do a 3<sup>rd</sup> party share directly from the sync folder. Just right click on the file, navigate to "Synced Tool", and click "Share link". This will redirect to the same form as above.

| 鬕 SyncedFolder | 🍌 Sferlazza Fami          | nily Sh  | are                       | 3/22/2013 8:14 AM  | File folder       |          |
|----------------|---------------------------|----------|---------------------------|--------------------|-------------------|----------|
|                | 🕖 Anchor MyDri            | rive C   | loud Solution.pptx        | 2/12/2013 9:48 AM  | Microsoft PowerP  | 1,221 KB |
| 🥃 Libraries    | 凝 Credentials fo          | or Soc   | ial Sites(Christopher c   | 3/28/2013 3:56 PM  | Text Document     | 1 KB     |
| Documents      | 🔊 Credentials fo          | or Soc   | ial Sites.txt             | 4/4/2013 10:05 AM  | Text Document     | 1 KB     |
| 👌 Music        | oifference bet 🖉          | tweer    | n sync and backup.txt     | 3/28/2013 10:01 AM | Text Document     | 1 KB     |
| Pictures       | 🕎 enduserguide.docx       |          |                           | 4/12/2013 2:22 PM  | Microsoft Word D  | 329 KB   |
| 📑 Videos       | 🔊 fileservervalueprop.txt |          |                           | 3/20/2013 2:11 PM  | Text Document     | 1 KB     |
|                | 🖉 New Text Doc            | cume     | nt tvt                    | 3/13/2013 11-03 AM | Text Document     | 1 KB     |
| 💻 Computer     | 🕖 SaaS user co            |          | Open                      |                    | Aicrosoft Excel W | 12 KB    |
|                |                           |          | Print                     |                    |                   |          |
| 📬 Network      |                           |          | Open with Free File Viewe | er                 |                   |          |
|                |                           |          | Show how to open this fi  | le                 |                   |          |
|                |                           | 0        | Send to Bluetooth         |                    |                   |          |
|                |                           | <u>6</u> | Scan with Microsoft Secu  | irity Essentials   |                   |          |
|                |                           |          | Open with                 |                    | •                 |          |
|                |                           |          | Share with                |                    | •                 |          |
|                |                           | 9        | SyncedTool                |                    | View revisions    |          |
|                |                           |          | Restore previous versions | ;                  | Share link        |          |
|                |                           |          |                           |                    |                   |          |

Back to top

## **Team-Share from Web UI**

As we discussed earlier, Team-shares are used for team collaboration. These are different than personal folders. A team-share folder will have an icon with people on it. You know a folder is a team-share when this icon is visible. Anytime you change a file in this folder it will then update across everyone's

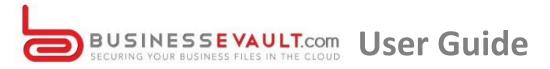

devices that are attached to that share. This allows collaboration in real time. You will also be able to access older versions of files which are called "revisions"

| Name t       |             |  |
|--------------|-------------|--|
| GreenOnionS  | <u>nare</u> |  |
| Manager Tean | 1 Share     |  |

## **Team-Share from Sync Folder**

As long as you have permission, you can access your team-share from your sync folder. Same as the web UI, anytime you change a file it will propagate to all other devices and users associated with the share.

| Sector Christoph    | er ► SyncedFolder ►               | _                             | _    |
|---------------------|-----------------------------------|-------------------------------|------|
| Organize 🔻 🛛 🛜 Open | Include in library 🔻 Share with 🔻 | E-mail Burn New folder        |      |
| 🖌 🚖 Favorites       | Name                              | Date modified Type            | Size |
| 🧮 Desktop           | 🚴 GreenOnionShare                 | 4/12/2013 2:40 PM File folder |      |
| 🗼 Downloads         | 🐉 Manager Team Share              | 3/20/2013 1:25 PM File folder |      |
| 🖳 Recent Places     | 🛃 News                            | 4/1/2013 3:13 PM File folder  |      |
| 鬕 SyncedFolder      | 🛃 Post Sales                      | 4/9/2013 10:40 AM File folder |      |

#### Back to top

## **Tracking Your Shares**

You can track and view all of your team-shares and 3<sup>rd</sup> party shares. Just click on the "Shares" tab. On the top portion you will see your team-shares, and below your 3<sup>rd</sup> party shares.

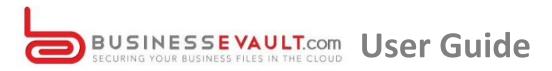

|           |                                                                      |              |                 |               | Files                | Shares | Backups |                   | tivity Lo   |
|-----------|----------------------------------------------------------------------|--------------|-----------------|---------------|----------------------|--------|---------|-------------------|-------------|
| Sh        | ares                                                                 |              |                 |               |                      |        |         |                   |             |
| ea        | m Shares                                                             |              |                 |               |                      |        |         |                   |             |
|           | Share                                                                |              |                 |               | Created              |        | Browse  |                   |             |
| Files     | /GreenOnionShare                                                     |              | Febr            | uary 04, 2013 |                      |        | -       |                   |             |
| ile       | s You Have Shared                                                    |              |                 |               |                      |        |         |                   |             |
| ile       | s You Have Shared                                                    | # Views      | # Download      | 5             | Expire               | s      |         | Ма                | anage       |
| File<br>⊳ |                                                                      | # Views<br>0 | # Download<br>0 | 5             | Expire<br>None       | s      |         | Ma                | anage<br>X  |
| ⊳         | File                                                                 |              |                 | 8             |                      | s      |         |                   |             |
|           | File<br>Files/New Text Document.txt                                  | 0            | 0               | 8             | None                 | S      |         | R                 | ×           |
|           | File<br>Files/New Text Document.txt<br>Files/News                    | 0            | 0<br>3          | 8             | None                 | S      |         | 22.<br>23.        | ×           |
|           | File Files/New Text Document.txt Files/News Files/Manager Team Share | 0<br>0<br>0  | 0<br>3<br>0     | 8             | None<br>None<br>None | S      |         | 21.<br>21.<br>21. | ×<br>×<br>× |

Only an administrator can delete a team-share. From the shares page you can browse your team-share files.

| eam Shares            |                   |        |
|-----------------------|-------------------|--------|
| Share                 | Created           | Browse |
| Files/GreenOnionShare | February 04, 2013 |        |

Back to top

For 3<sup>rd</sup> party shares you can delete, track, and view your shares.

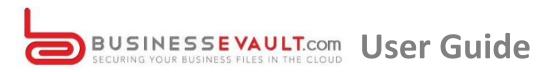

| s You Have Shared          | ou Have Shared Track who views or downloads a file                    |                                                                                                    |                                                                                                    |                                                                                                    |                                                                                                    |                                                                                                    |
|----------------------------|-----------------------------------------------------------------------|----------------------------------------------------------------------------------------------------|----------------------------------------------------------------------------------------------------|----------------------------------------------------------------------------------------------------|----------------------------------------------------------------------------------------------------|----------------------------------------------------------------------------------------------------|
| File                       | # Views                                                               | # Downloads                                                                                                    | Expires                                                                                                    |                                                                                                    | Ma                                                                                                    | anage                                                                                                    |
| Files/New Text Document.bt | 0                                                                     | 0                                                                                                    | None                                                                                                    | Download File                                                                                                    | a.                                                                                                    | ×                                                                                                    |
| Files/News                 | 0                                                                     | 3                                                                                                    | None                                                                                                    |                                                                                                    | 23.                                                                                                    | ×                                                                                                    |
| eric@                      | 0                                                                     | 3                                                                                                    | Link                                                                                                    | Delete a share.                                                                                                    | ⇒                                                                                                    | ×                                                                                                    |
| susan@                     | 0                                                                     | 0                                                                                                    | Link                                                                                                    |                                                                                                    |                                                                                                    | ×                                                                                                    |
| jamie@                     | 0                                                                     | 0                                                                                                    | Link                                                                                                    |                                                                                                    |                                                                                                    | ×                                                                                                    |
| Files/Manager Team Share   | 0                                                                     | 0                                                                                                    | None                                                                                                    |                                                                                                    | 22                                                                                                    | x                                                                                                    |
|                            | Files/New Text Document.bt<br>Files/News<br>eric@<br>susan@<br>jamle@ | File     E Views       Files/New Text Document.bt     0       Files/News     0       eric@     0       susan@     0       jamle@     0 | File     ¥ Views     # Downloads       Files/New Text Document bt     0     0       Files/News     0     3       eric@     0     3       susan@     0     0       jamle@     0     0 | File     ¥ Views     # Downloads     Expires       Files/New Text Document.bt     0     0     None       Files/NewS     0     3     None       eric@     0     3     Link       susan@     0     0     Link       jamle@     0     0     Link | File       # Downloads       Expires         Files/New Text Document.bd       0       0       None       Download File       Image: Comparison of the state of the state of | File     ¥ Views     # Downloads     Expires     Mail       Files/New Text Documentbt     0     0     None     Download File     1       Files/News     0     3     None     Download File     1       eric@     0     3     Link     Delete a share.     1       susan@     0     0     Link     Delete a share.     1 |

# **Deleting a File**

Generally users aren't allowed to delete their own files unless they have permission. If you right click and press "Delete" the file will still be on the server.

| PPTX  | Anchor MyDr    | ive Cloud Solution.pptx              | February 12, 2013 at 11:48AM | 1.19M   |
|-------|----------------|--------------------------------------|------------------------------|---------|
|       | Credentials fo | r Social Sites(Christopher collision | March 28, 2013 at 05:56PM    | 236b    |
|       | Credentials    | Download     Revisions               | April 04, 2013 at 12:05PM    | 297b    |
|       | difference be  | C Activity   Rename                  | March 28, 2013 at 12:01PM    | 523b    |
| Docx. | enduserguid    | Move Share Kerase Revisions          | April 12, 2013 at 04:22PM    | 328.45k |
|       | fileservervalu | Crase Revisions  Delete              | March 20, 2013 at 04:11PM    | 428b    |

If you accidently deleted or need to find the file again it is easy to restore. On the top right of the screen next to the file search bar, you will find "Show Deleted".

| Create Folder | Upload Files | search files | 🔒 Show Deleted | 2 % |
|---------------|--------------|--------------|----------------|-----|
|---------------|--------------|--------------|----------------|-----|

### Back to top

After you click "Show Deleted", all deleted files will show up faded out.

| PPTX) | Anchor MyDrive Cloud Solution.pptx                 | February 12, 2013 at 11:48AM | 1.19M |
|-------|----------------------------------------------------|------------------------------|-------|
|       | Credentials for Social Sites(Christopher collision | March 28, 2013 at 05:56PM    |       |
| TXT   | Credentials for Social Sites.txt                   | April 04, 2013 at 12:05PM    | 297b  |

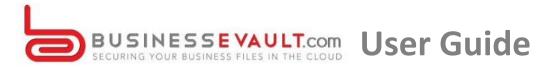

# **What Are Revisions**

Revisions or versions of file changes are kept. You can go back to older versions of files very easily. From the web UI right click on the file and click "Revisions".

| .TXT | Cred  | entia | Is for Social Sites/Chr    | ristopher collision | March 28, 2013 at 05:56PM | 236b    |
|------|-------|-------|----------------------------|---------------------|---------------------------|---------|
|      | Crei  |       | Download<br>Revisions      |                     | April 04, 2013 at 12:05PM | 297ь    |
|      | diffe |       | Activity<br>Rename<br>Move | up.txt              | March 28, 2013 at 12:01PM | 523b    |
|      | end   |       | Share<br>Erase Revisions   |                     | April 12, 2013 at 04:22PM | 328.45k |
| TXT  | files | 0     | Delete                     |                     | March 20, 2013 at 04:11PM | 428b    |

## How to Restore a Previous Version

Once you click "Revisions" it will redirect to a screen where you can download older versions or restore an older version to the current revision. The most current version will be highlighted in green.

|                         |                           |           |           | Files      | Shares            | Backups Activity Log |
|-------------------------|---------------------------|-----------|-----------|------------|-------------------|----------------------|
| Browse File Revis       | sions - enduserguide.docx |           |           |            |                   |                      |
| Tiles                   |                           |           |           |            |                   |                      |
| Revisions for e         | nduserguide.docx          |           |           |            |                   |                      |
| Filename                | Received                  | File Size | Full Size | Delta Size | Download          | Restore              |
| enduserguide.docx       | April 12, 2013 at 07:07PM | 836,89k   | 751.42k   |            | Download Current  | Current Revision     |
| enduserguide.docx       | April 12, 2013 at 04:22PM | 328.45k   | 309.84k   | 216.07k    | Download Revision | Restore Revision     |
| enduserguide.docx       | April 10, 2013 at 06:59PM | 240.17k   | 211.30k   | 13.61k     | Download Revision | Restore Revision     |
| enduserguide.docx       | April 09, 2013 at 06:57PM | 239.17k   | 210.36k   | 11.62k     | Download Revision | Restore Revision     |
| enduserguide.docx       | April 09, 2013 at 06:41PM | 51.67k    | 48.11k    |            | Download Revision | Restore Revision     |
| Currently Displaying Re | visions For 5 File(s)     |           |           |            |                   |                      |

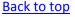

# What is the Backups Tab?

As long as you have permission to you can use the "Backups" tab. Backups are used if you have files on your local machine that you don't want to sync but still want a backup copy of. You can use our backup feature to choose folders or files which will sync to the server only. Any changes made to a document will also sync to the server. If you need to restore a backup, you can navigate to your "Backup" tab. Just find the file you need and click restore.

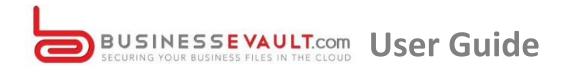

| Backups                 |                |   |                |
|-------------------------|----------------|---|----------------|
| Backups + Create Backup |                |   |                |
| Folder                  | Created        |   | Browse         |
| C:\Manager Folder       | April 15, 2013 | × | Ø              |
|                         |                |   | Restore Backup |

## **Difference between Backups and Sync**

#### File Sync:

- File Sync allows remote file access from anywhere on all devices
- Revisions (File versioning)

#### Backup:

- Backups are files that aren't in the "sync folder"
- Remotely backup files on your local machine.
- These files are saved on the server not in your "sync folder"
- Any time the file changes on the local machine it creates a revision on the server.
- You can restore backups from the Web UI under "Backups" tab.
- No file access remotely.

#### Back to top

# **Activity Log**

The activity log is used to track all usage across the system. You can see when you deleted a file, made a change, or any other activity.

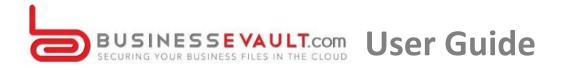

|                                                                                 | -     | 121    |         | =                 |
|---------------------------------------------------------------------------------|-------|--------|---------|-------------------|
|                                                                                 | Files | Shares | Backups | Activity Log      |
|                                                                                 |       |        |         |                   |
| Activity Log                                                                    |       |        |         |                   |
| Show Activity In: Files •                                                       |       |        |         |                   |
| Christopher Sferlazza (CHRISTOPHER-PC) created file teamsharesyncfolder.png     |       |        | April 1 | 2, 2013 at 07:07P |
| Christopher Sferlazza (CHRISTOPHER-PC) created file teamshareicon.png           |       |        | April 1 | 2, 2013 at 07:07P |
| Christopher Sferlazza (CHRISTOPHER-PC) created file syncedfoldergreenchecks.png |       |        | April 1 | 2, 2013 at 07:07P |
| Christopher Sferlazza (CHRISTOPHER-PC) created file Login.png                   |       |        | April 1 | 2, 2013 at 07:07P |
| Christopher Sferlazza (CHRISTOPHER-PC) created file syncedfolder.png            |       |        | April 1 | 2, 2013 at 07:07P |
| Christopher Sferlazza (CHRISTOPHER-PC) created file downloadapp11.png           |       |        | April 1 | 2, 2013 at 07:07P |
| Christopher Sferlazza (CHRISTOPHER-PC) created file downloadapp.png             |       |        | April 1 | 2, 2013 at 07:07P |
| Christopher Sferlazza (CHRISTOPHER-PC) created file downloadapp.xcf             |       |        | April 1 | 2, 2013 at 07:07P |
| christopher Sferlazza (CHRISTOPHER-PC) created file dashboarddownloadapp.png    |       |        | April 1 | 2, 2013 at 07:07P |
| Christopher Sferlazza (CHRISTOPHER-PC) created file dashboard2.png              |       |        | April 1 | 2, 2013 at 07:07P |

# Conclusion

**Anytime, Anywhere Access** - Accessing and syncing files between their devices – laptops, desktops, smartphones and tablets – is a priority for enterprise employees.

**Easy Collaboration: Externally & Internally –** The ability to share and collaborate on files with both internal and external constituents.

**Most importantly** - You are getting a cloud storage, sync and collaboration solution that is guaranteed by your service provider.

Back to top